## Online NetLive Lesson Installation Manual for Exclusive Programs (For Learners)

Created on: May 26, 2014(Ver.1.5)

\* This sample screen may differ from the actual screen.

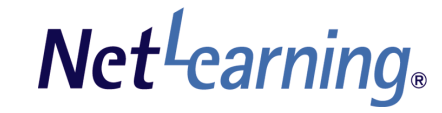

#### [Introduction]

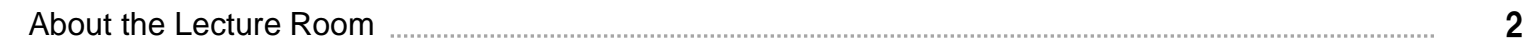

#### ["Net Lesson" Installation Procedure for Windows OS]

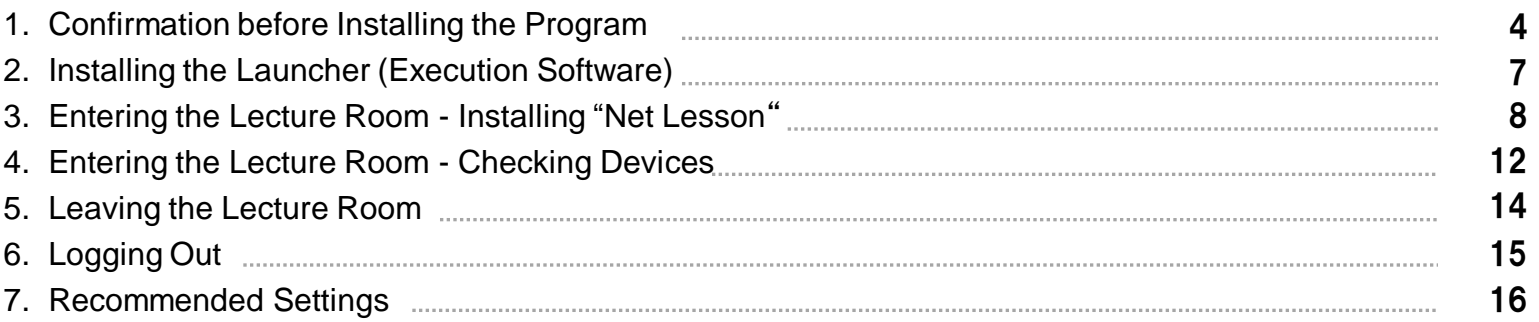

#### ["Net Lesson" Installation Procedure for Mac OS]

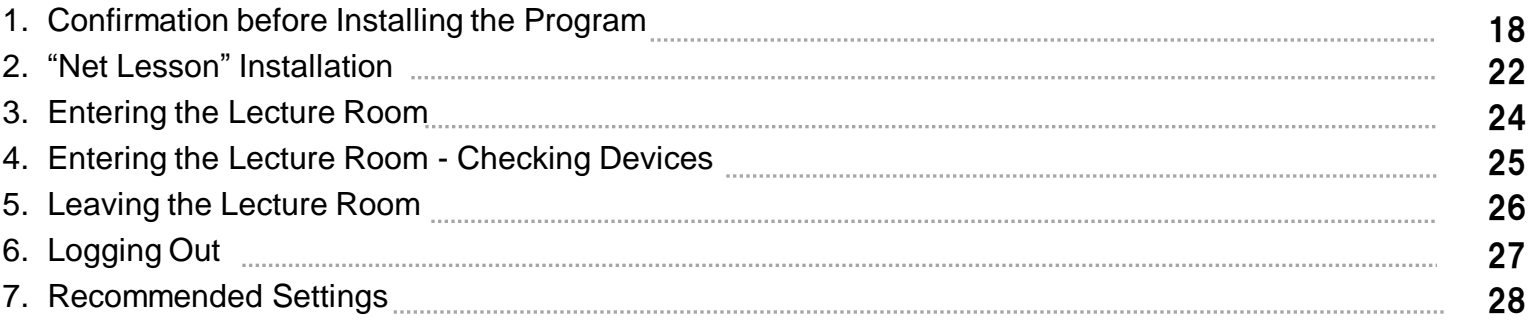

#### Introduction About the Lecture Room

The Lecture Room is the page where NetLive Lesson lectures are conducted via the Internet. The Lecture Room is displayed when using the exclusive "Net Lesson" program.

There are the following two types of Lecture Rooms.

Lectures can be held like a small seminar or like a large group lecture at a university with hundreds of students.

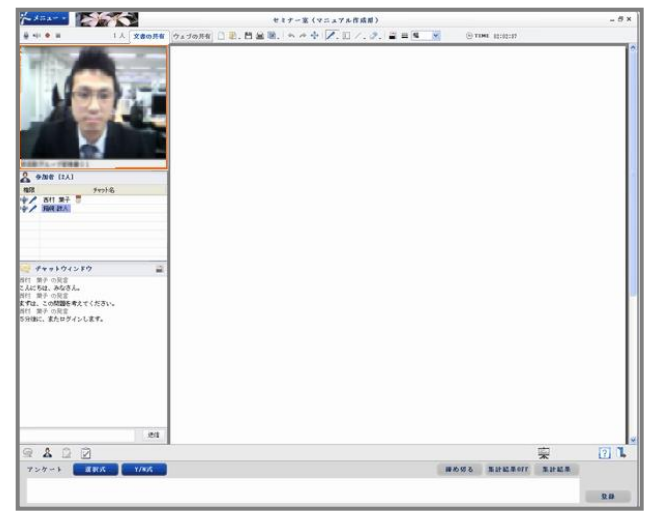

#### ■ **Seminar Type Lecture Room** ■ **Face-to-Face Type Lecture Room**

Showing both the tutor and students, lectures can be conducted as the participants see each other as if attending a seminar.

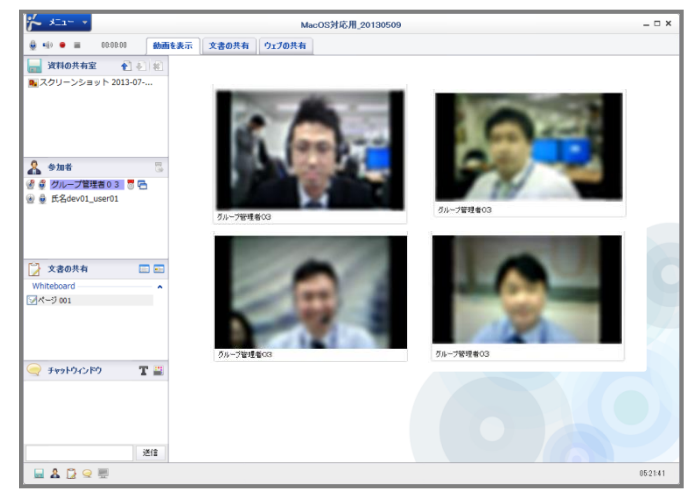

# Attention!

When entering the room for the first time, be sure to log in using a computer where you have an account with the administrator authority for installing the exclusive "Net Lesson" program.

**Net**Learning

# "Net Lesson" Installation Procedure for Windows OS

## 1. Confirmation before Installing the Program (1)

**Net**-carning

Check your browser settings before installing the program.

#### ■ **Security Settings**

**STEP 1** On the Internet Explorer, click [Internet options] from the [Tools] menu. If the Menu Bar is not displayed, press the "ALT" key to display it.

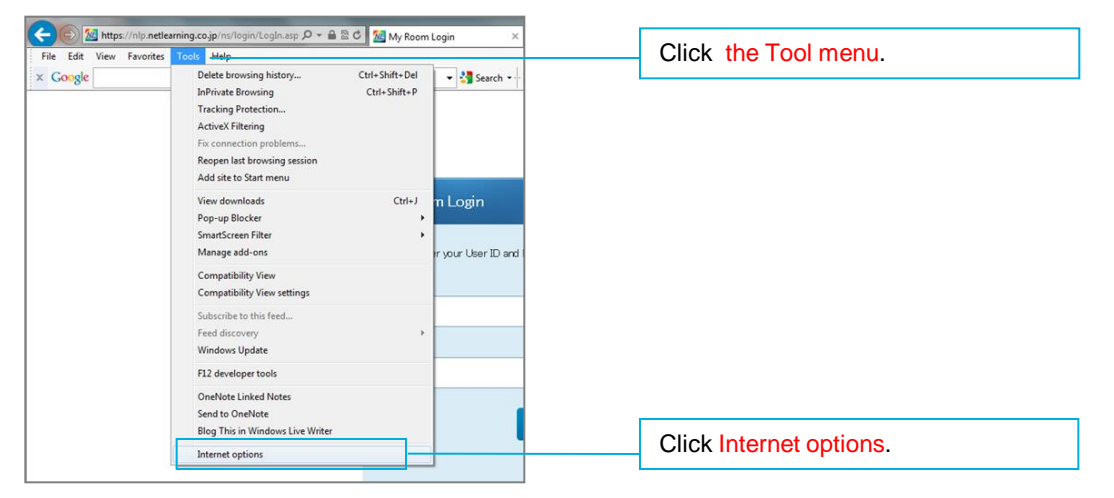

**STEP 2** From the [Security] tab of the Internet Explorer, click [Custom level].

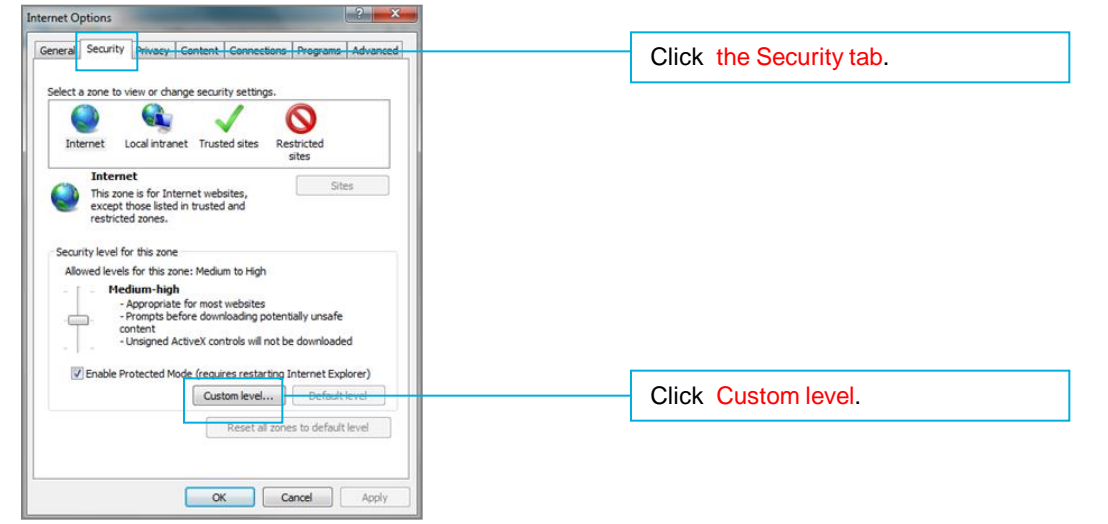

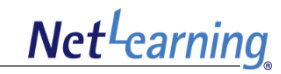

**STEP 3** From the [Security Settings] window, select [Enable] for [Run ActiveX controls and plug-ins], and then click [OK]. Security settings are now complete.

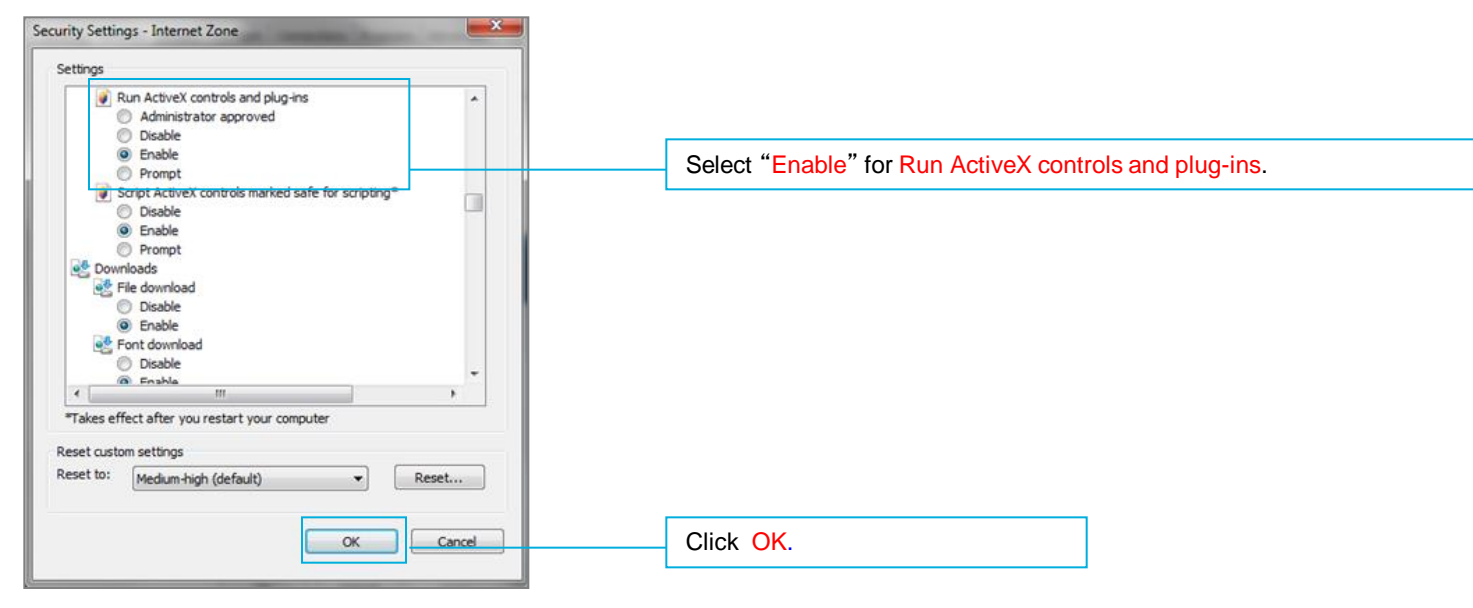

\* During installation, a security alert dialog box related to ActiveX execution or an information bar may appear even after the above settings are configured. (The message that appears depends on the PC environment that you are using.)

In this case, click [Enable], [Run add-on], [Allow],etc. to continue the operation.

\* Installation may not be possible due to security software settings such as the Firewall function. In this case, refer to the security software manual to confirm the settings.

For in-house networks, etc. there are environments where ActiveX cannot be installed from outside. In this case, consult with your in-house system administrator, or other appropriate persons.

## 1. Confirmation before Installing the Program (3)

**Net**-carning

#### ■ **LAN Settings**

- **STEP 1** On the Internet Explorer, click [Internet options] from the [Tools] menu. If the Menu Bar is not displayed, press the "ALT" key to display it.
- **STEP 2** From the [Connections] tab, click [LAN settings].

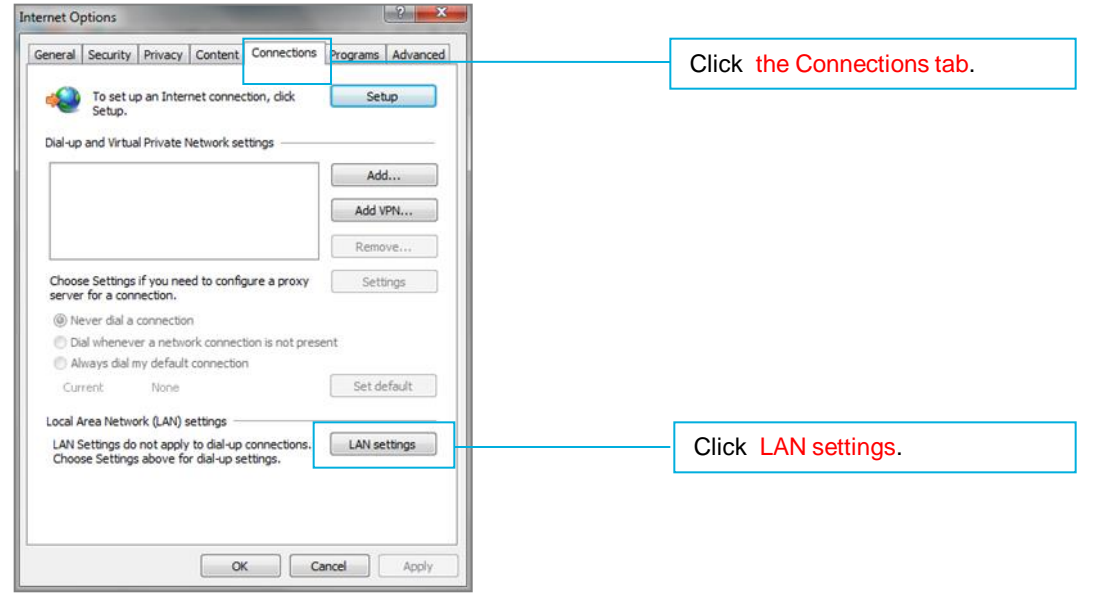

**STEP 3** Remove the check mark from the [Use a proxy server for your LAN] check box, and then click [OK].

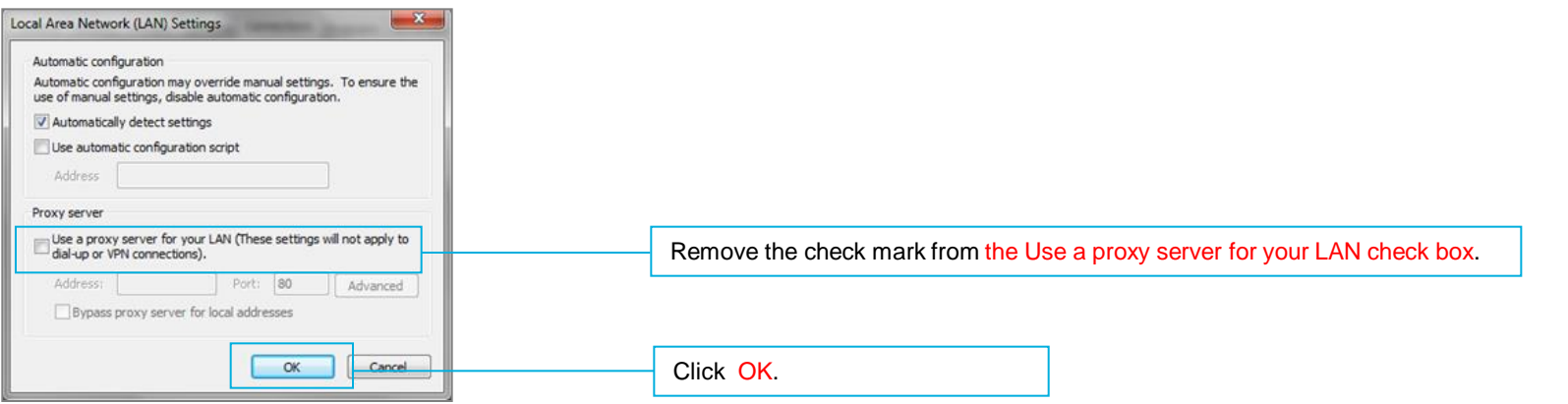

When using it for the first time, install the Launcher (execution software) using the following STEPS 1 to 4 . **Note: It is necessary to log in using a computer where you have an administrator authority account.**

**STEP 1** Access the following URL.

https[://www.netlearning.co.jp/hojin/NetLearning\\_Online\\_eLearning\\_Win.zi](https://www.netlearning.co.jp/hojin/NetLearning_Online_eLearning_Win.zip)p

**STEP 2** Download the zip file and save it to your computer's desktop.

**STEP 3** Open the saved folder, and double-click [NetLearning Online eLearning Launcher.exe].

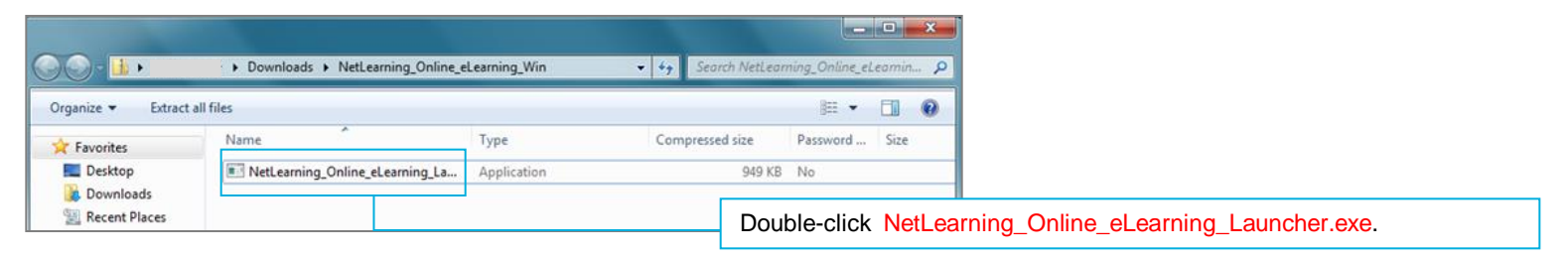

#### **STEP 4** If [Installation Successful] appears, click [Finish].

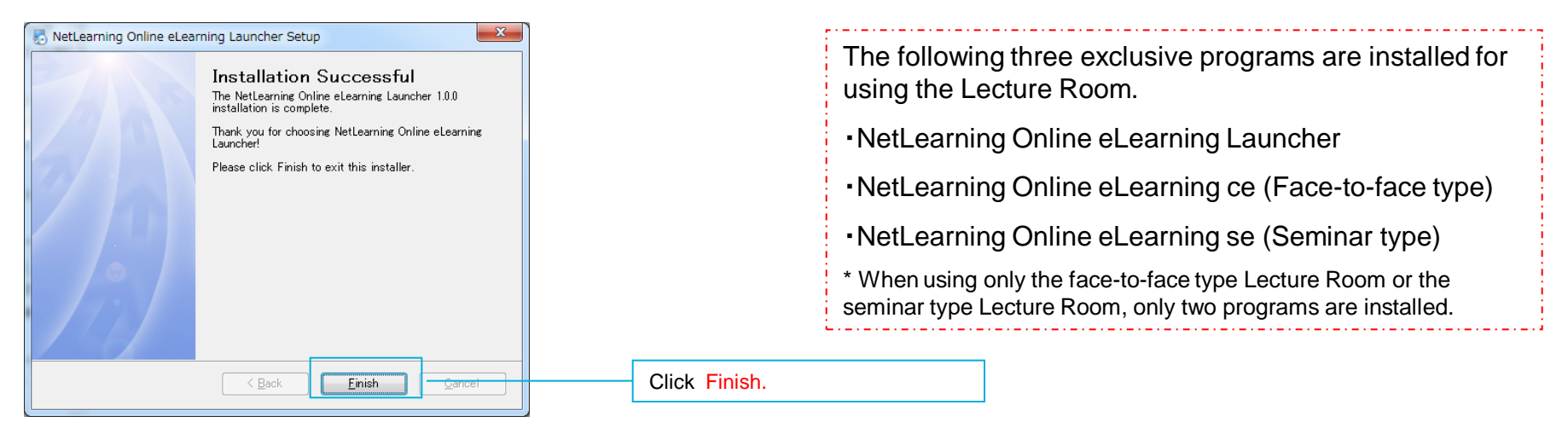

### 3. Entering the Lecture Room - Installing "Net Lesson" (1)

The exclusive "Net Lesson" program differs depending on the type of Lecture Room that you use (face-to-face type and seminar type).

When using it for the first time, click the lecture name so that the program that matches with the Lecture Room that you will use will be automatically installed.

**STEP 1** Log in to My Room page from the following URL. <https://nlp.netlearning.co.jp/ns/portal/default.aspx>

**STEP 2** Click the [Class] tab at the bottom of the screen, and click on a class name from the class list.

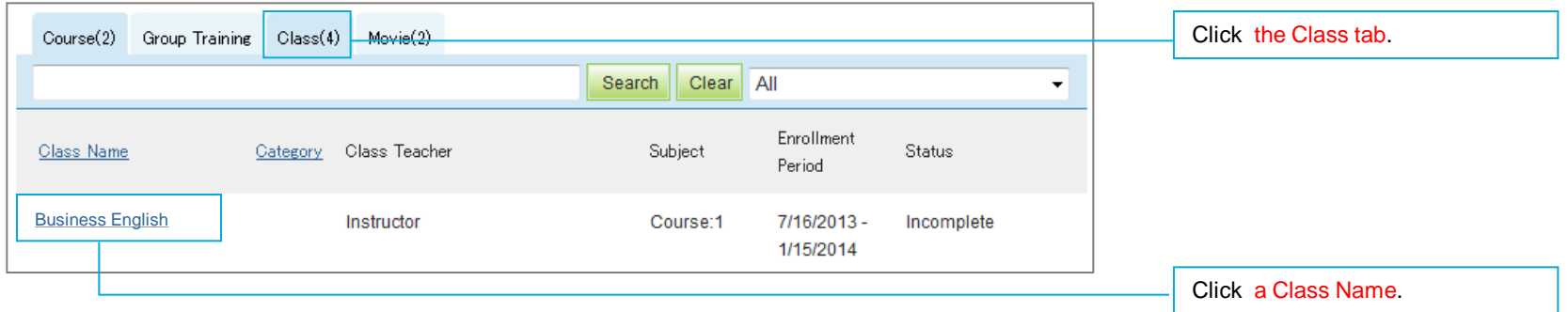

**STEP 3** Click on the name of the lecture that you will use.

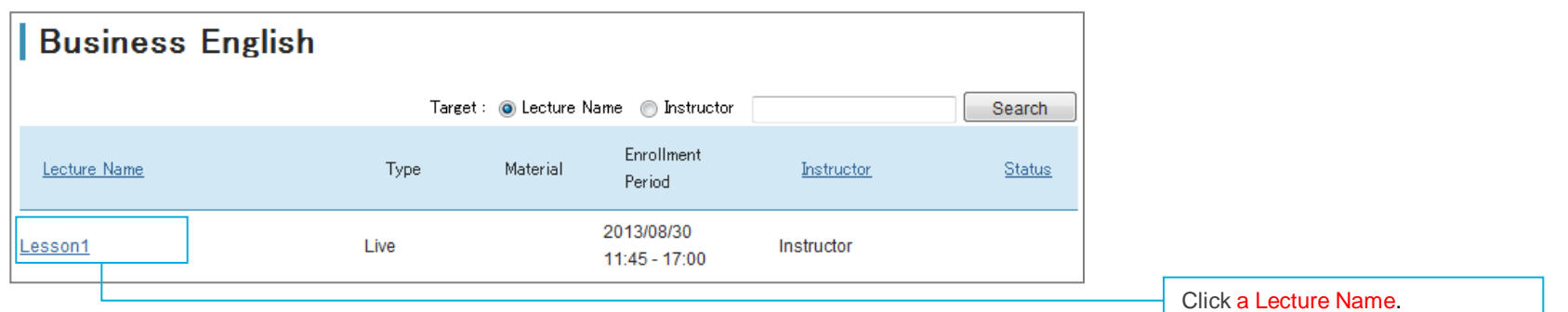

### 3. Entering the Lecture Room - Installing "Net Lesson" (2)

# **Net**-carning

### Attention ! **If the Launcher (execution software) has not been installed, the message shown on the right will appear when you click on a lecture name. For details about installing the Launcher (execution software), refer to P. 7.**

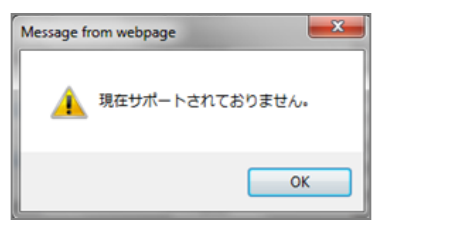

**STEP 4** If the message [Do you want to allow the following program to make changes to this computer?] appears, click [Yes].

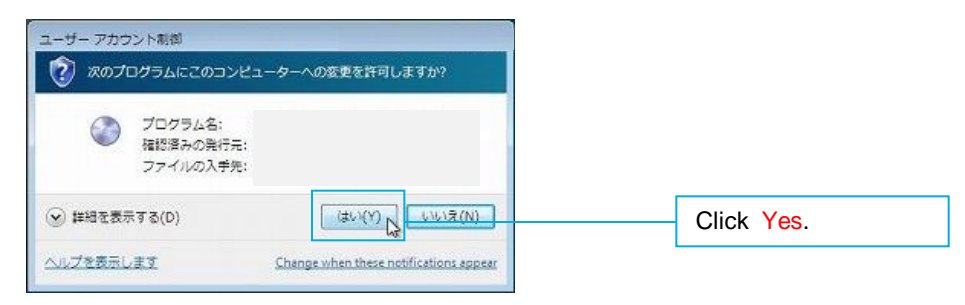

**STEP 5** Installation of the "Net Lesson" for that lecture type (face-to-face type and seminar type) will begin automatically.

\* From the second time you enter the room, it checks for updates, and if there is an update available, the program is updated automatically.

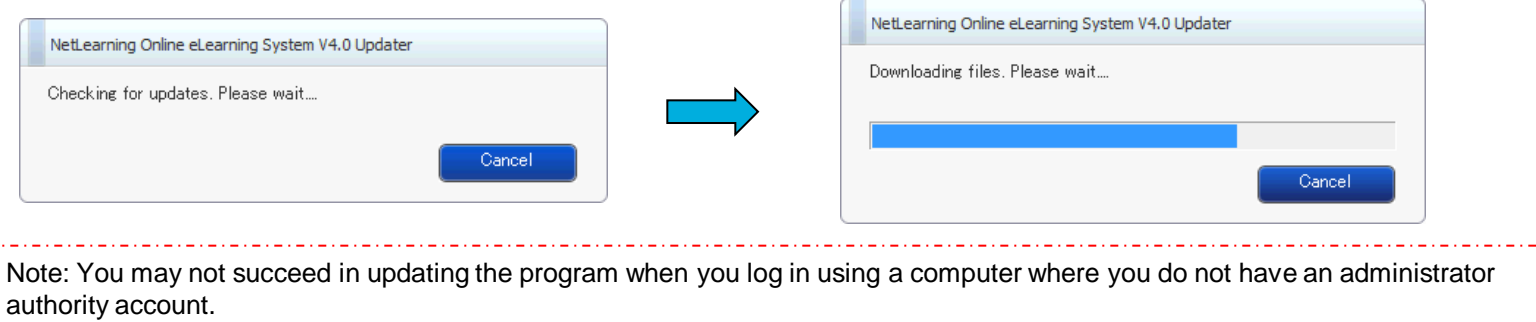

**STEP 6** When installation preparation is complete, the following screen will appear. Click [Next].

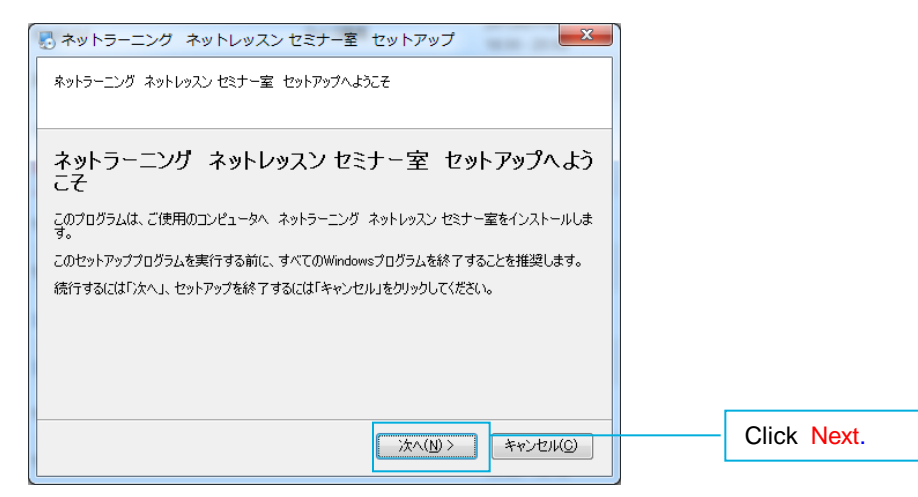

#### **STEP 7** When installation has completed, click [End].

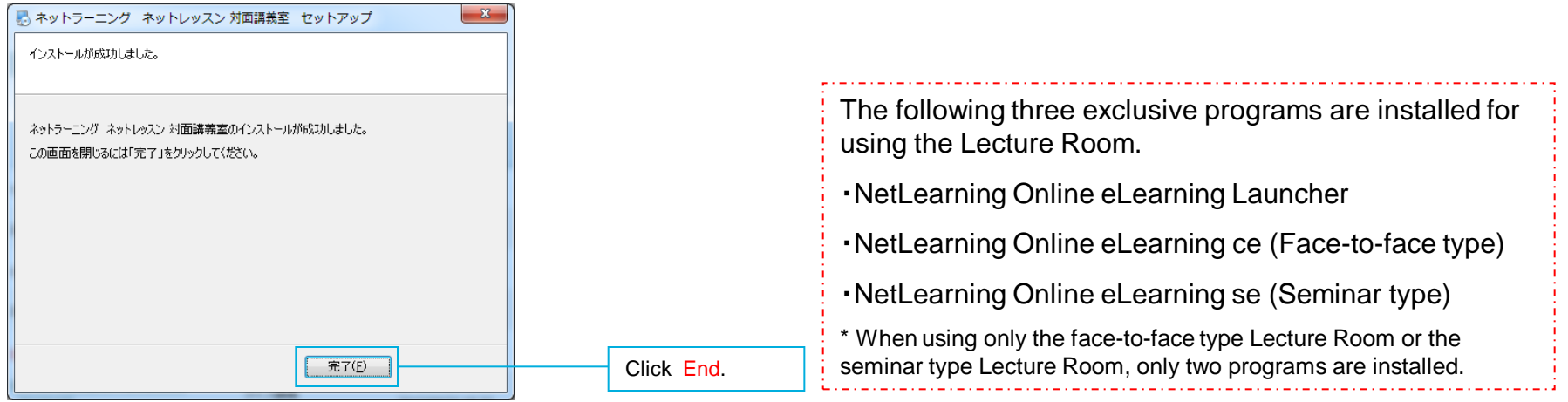

### 3. Entering the Lecture Room - Installing "Net Lesson" (4)

**STEP 8** If the message [Do you want to allow the following program to make changes to your computer?] appears, click [Yes].

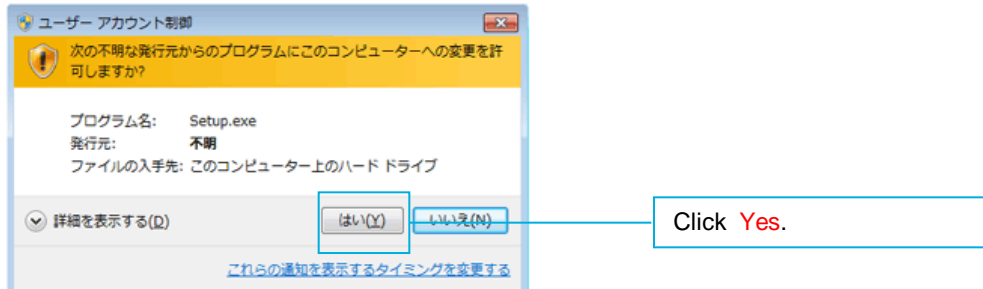

Note 1: The message that appears depends on the environment that you are using. If the message is related to installation, click the button for allowing installation.

Note 2: Depending on the environment that you are using, nothing may appear on the screen for a while.

In this case, it is possible that a window is being blocked by another window.

From the icons displayed on the task bar, click the icon that is blinking.

### 4. Entering the Lecture Room - Checking Devices (1)

Check the devices according to the following procedure.

#### When the exclusive program for the Lecture Rooms **Device Check**  $\times$ starts up according to STEP 1, the following appears on the computer screen status bar. Start Audio - Visual Device Checking Wizard \* NetLearning Online eLearning System V4.0 **Speaker and Headset** To test the audio output, your speaker or headset should be connected to your computer properly. (headset is highly recommended) Test **Microphone** You should connect your microphone (either separate Conduct a test for sound/video input and output for microphone or headset microphone) properly to test Please select your device. each device. audio input. (Headset is highly recommended) It is possible to skip the tests. Test **Video** To test the video your USB PC camera or other camera device should be connected to your computer properly. (USB PC camera is highly recommended) Test If you do not want to conduct tests, click here to move □ Do not start automatically from next time Close to STEP 3 on the next page.

#### **STEP 1** Start the program and [Checking Devices] appears.

### 4. Entering the Lecture Room - Checking Devices (2)

Check your speakers, earphones, mic, and video device according to the following procedure. If there is no problem, complete the device check and enter the Lecture Room.

#### **STEP 2** If there is no problem with the device check, click [Close].

Test for Speakers and Earphones **Test for Mic** Test for Mic Test for Video **Test for Video** 

**Device Check Device Check**  $\mathbf{x}$ **Device Check**  $\boldsymbol{\times}$ Speaker/Headset Settings **Microphone Setting Video Setting** Speaker and Headset Speaker and Headset **Speaker and Headset Little Report** To test the audio output your To test the audio output you To test the audio output your  $\blacktriangleleft$ speaker or headset should be speaker or headset should be consider or headcat chould be peaker or neadset should<br>:onnected to your computer<br>roperly. (headset is highly speaker or neauset snould t<br>connected to your computer<br>properly. (headset is highly connected to your computer<br>properly. (headset is highly ® commended commended) (hahaamman Please increase your microphone volume. Test Test Test Microphone Microphone Microphone Can you see your video? You should connect your You should connect your<br>microphone (either separate<br>microphone or headset You should connect your microphone (either separate microphone (either separate<br>microphone or headset Please press the speaker icon above to test if you can hear the test sound on your<br>speaker or headset. Yes No microphone) properly to test<br>audio input, (Headset is highly microphone) properly to test<br>audio input. (Headset is highly microphone) properly to test<br>audio input. (Headset is highly ecommended) recommended) recommended) Is the volume bar below moving as you sp. Flip Vertical  $\operatorname{\sf Test}$ Test Test  $No$ Yes Video Video Video To test the video your USB PC To test the video your USB PC To test the video your USB PC camera or other camera device<br>should be connected to your<br>computer properly. (USB PC camera or other camera device<br>should be connected to your<br>computer properly. (USB PC camera or other camera device<br>should be connected to your<br>computer properly. (USB PC  $\bullet$  $\bullet$  $\odot$ camera is highly recommended) camera is highly recommended. camera is highly recommended) Selected device Selected device Selected device スピーカー (Realtek High Definition) USB ビデオ デバイス ×, I v Test Test Test Do not start automatically from next time Do not start automatically from next time Do not start automatically from next time Close Close Close

Before starting the test, select the device that you want to use from the pulldown menu.

If the device that you want to use is not displayed in the pulldown menu, log out, confirm that the device is operating properly with another application, and then log in again.

If the mic is not working properly, move to the next item and recheck it at the final check. Sometimes it may be successful.

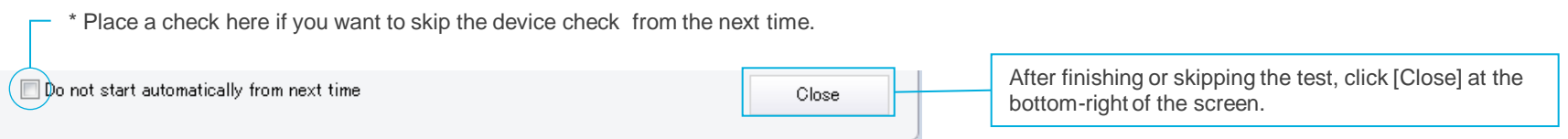

**STEP 3** The program starts and the Lecture Room appears.

### 5. Leaving the Lecture Room

To leave the Lecture Room, follow the procedure below. When you leave the room, the program will close automatically.

#### **STEP 1** Click [Exit] from the Menu.

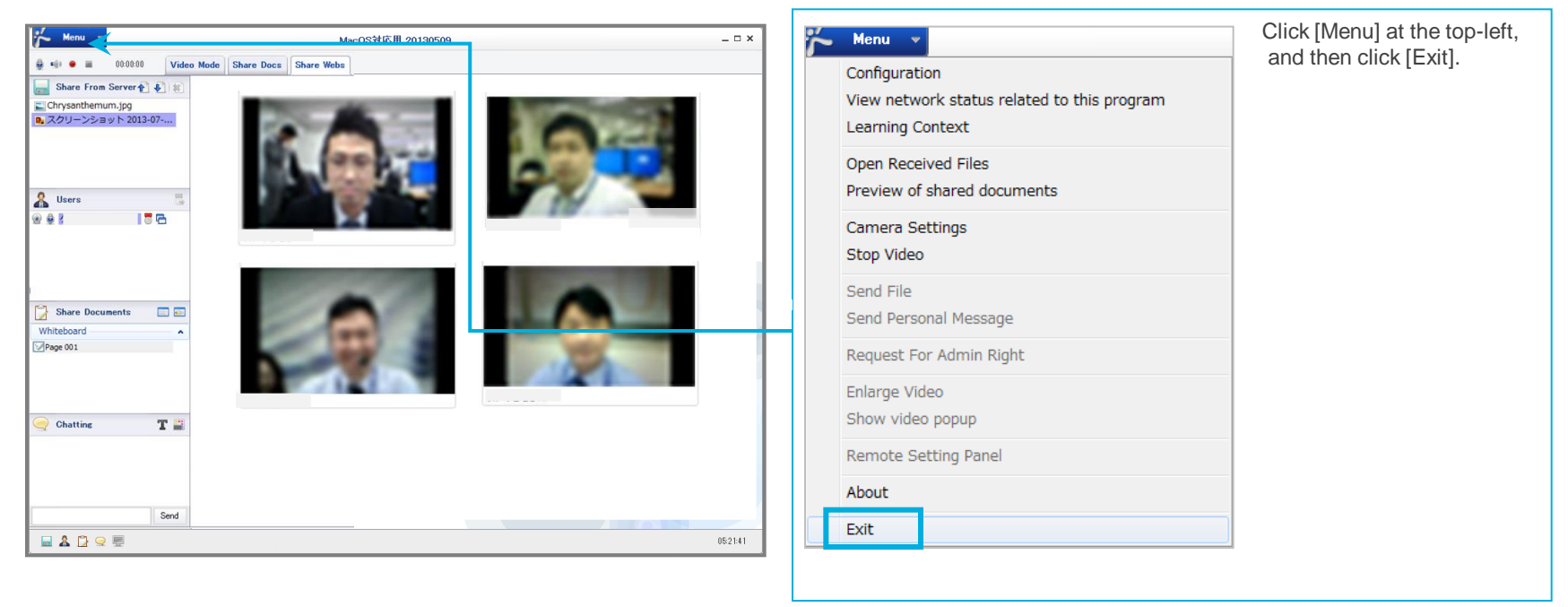

**STEP 2** The message [Do you want to exit from this e-Learning Room?] appears. Click [OK].

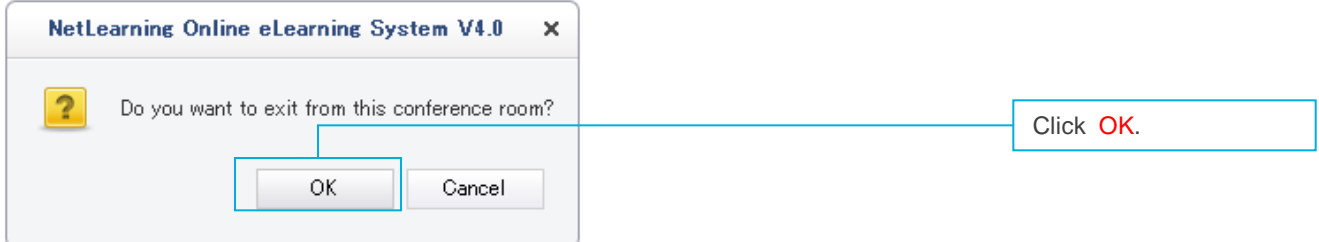

**STEP 3** The program finishes and you will return to the Lecture Name list page.

Net<sup>L</sup>earning

## 6. Logging Out

Net<sup>L</sup>earning

To log out from the My Room page, follow the procedure below.

#### **STEP 1** Click [Logout] at the top-right of the screen.

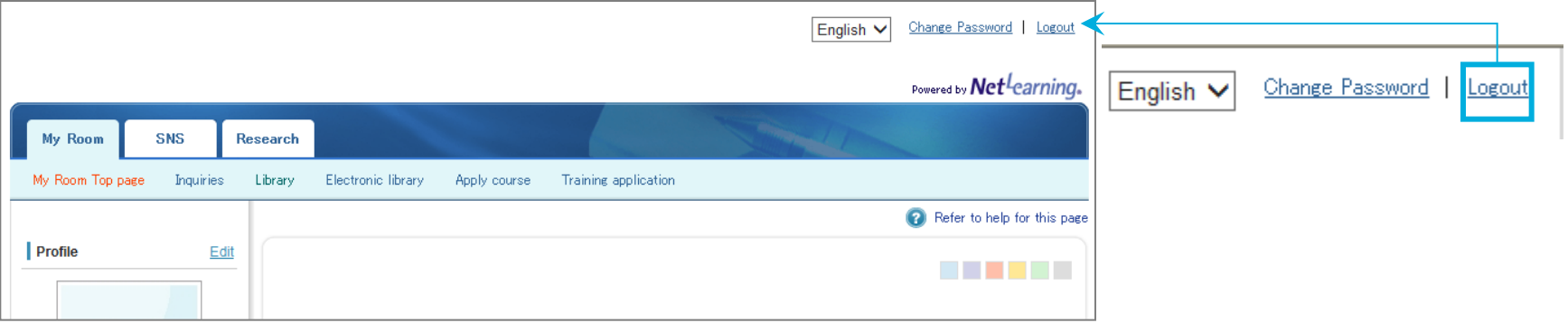

**STEP 2** After logging out, you will return to the login page.

## 7. Recommended Settings(Windows OS)

The following settings are recommended for using all functions of the Lecture Room with Windows OS.

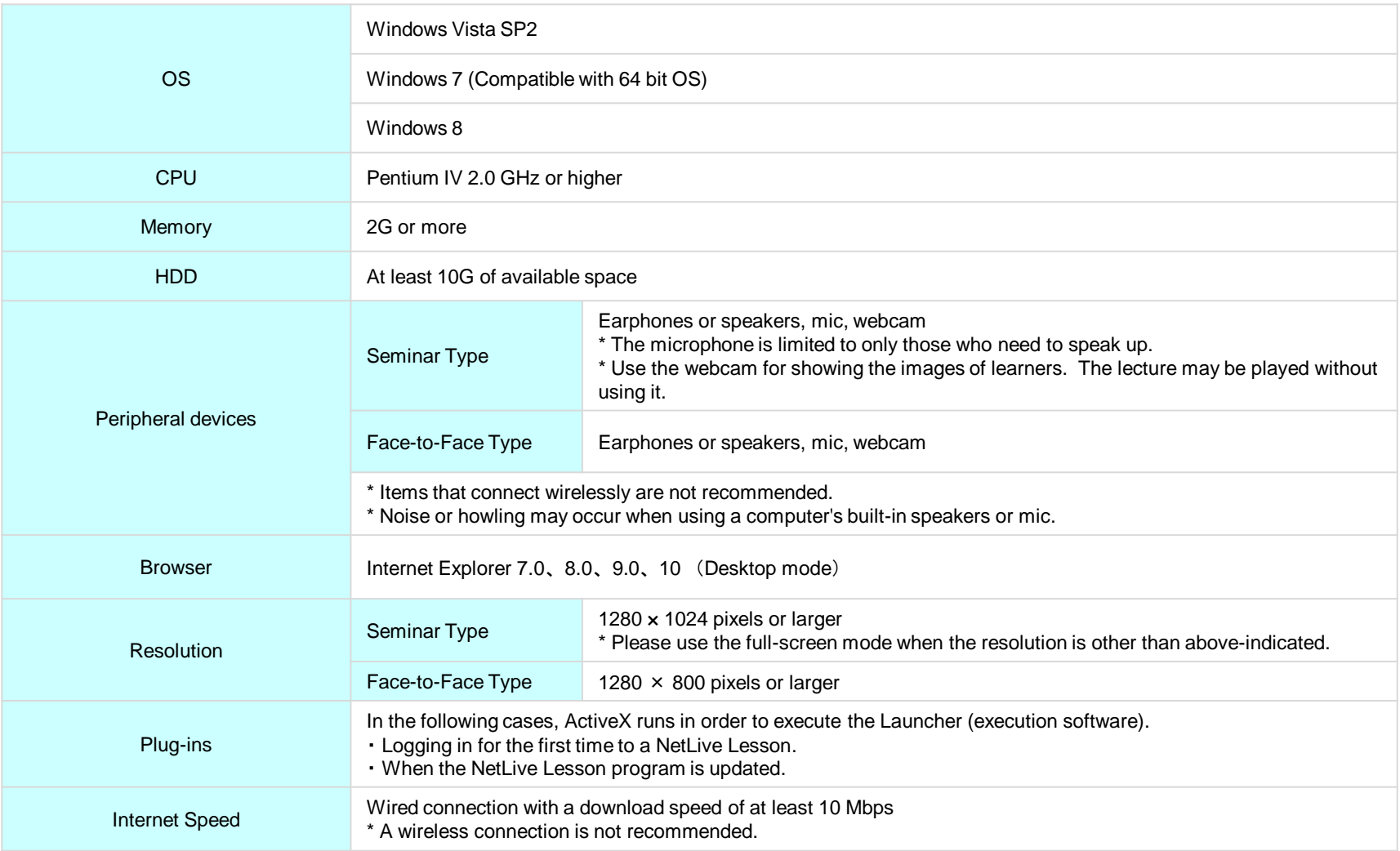

Net<sup>L</sup>earning

# "Net Lesson" Installation Procedure for Mac OS

### 1. Confirmation before Installing the Program (1)

**Net**<sup>L</sup>earning

Check your browser settings before installing the program.

#### ■ **Security Settings**

**STEP 1** Click [System Preferences] from the Apple menu at the top-left of the screen.

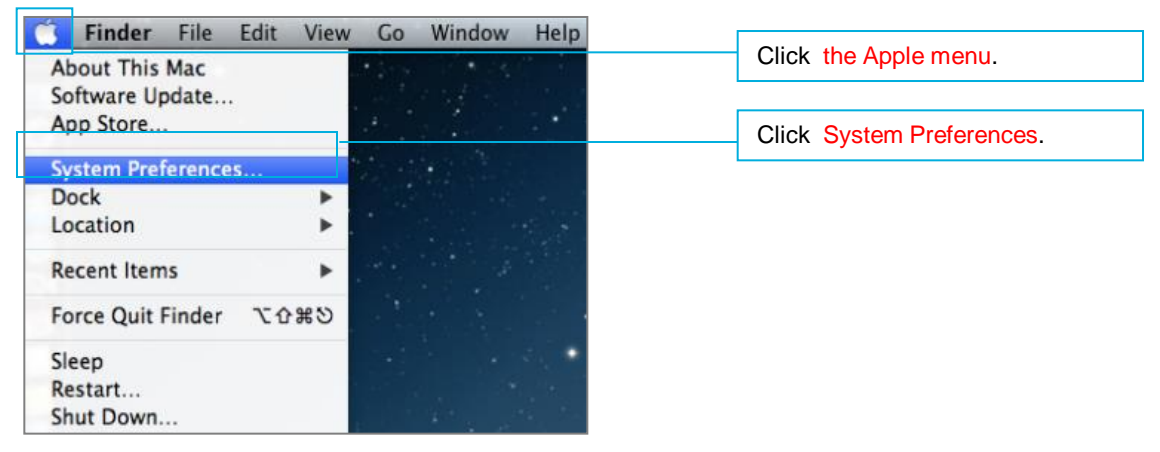

#### **STEP 2** Double-click [Security & Privacy].

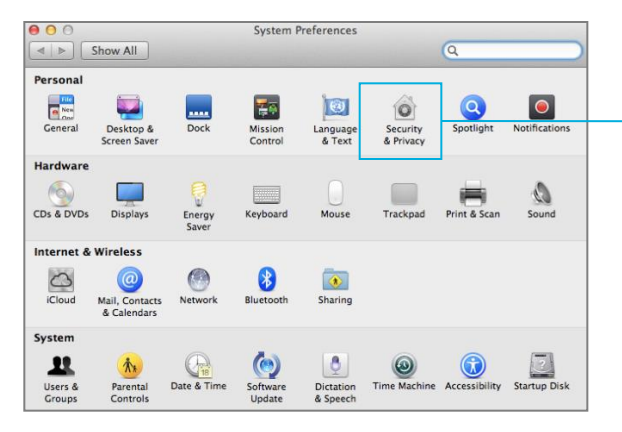

Double-click Security & Privacy.

**STEP 3** From the [General] tab, confirm that [Anywhere] is selected for [Allow applications downloaded from:]. If you need to make changes to the settings, click the Lock icon at the bottom-left of the window.

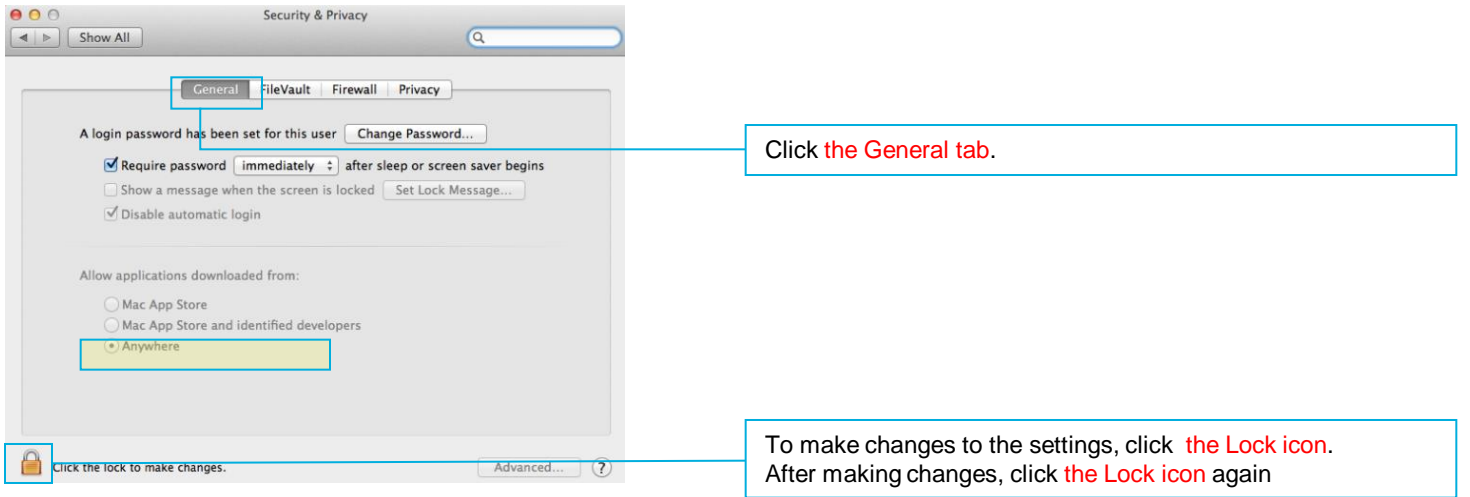

## 1. Confirmation before Installing the Program (3)

#### ■ **LAN Settings**

**STEP 1** Click [System Preferences] from the Apple menu at the top-left of the screen.

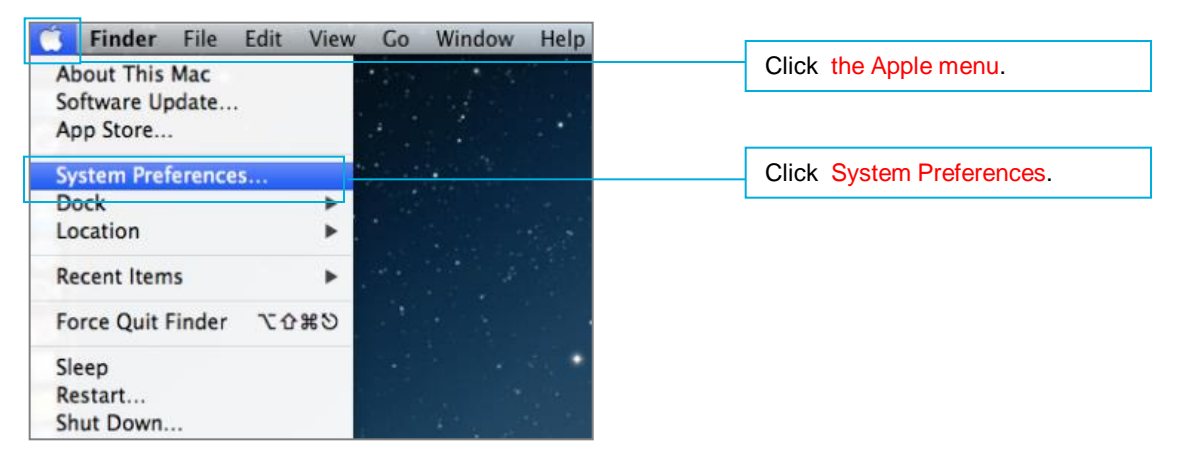

#### **STEP2** Double-click [Network].

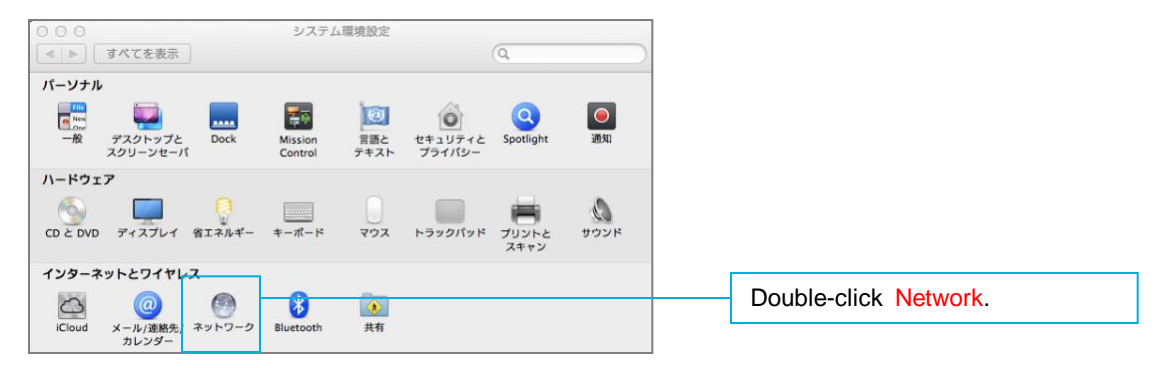

#### **STEP3** Click [Advanced].

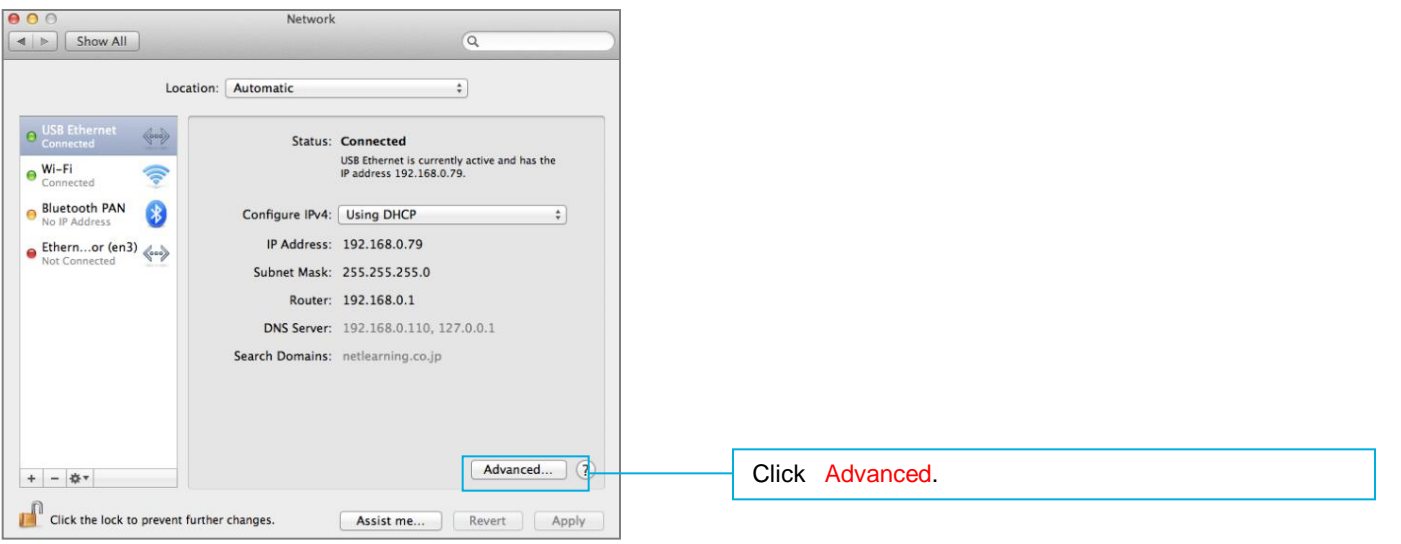

#### **STEP4** Remove all check marks from the [Proxy] tab, and then click [OK].

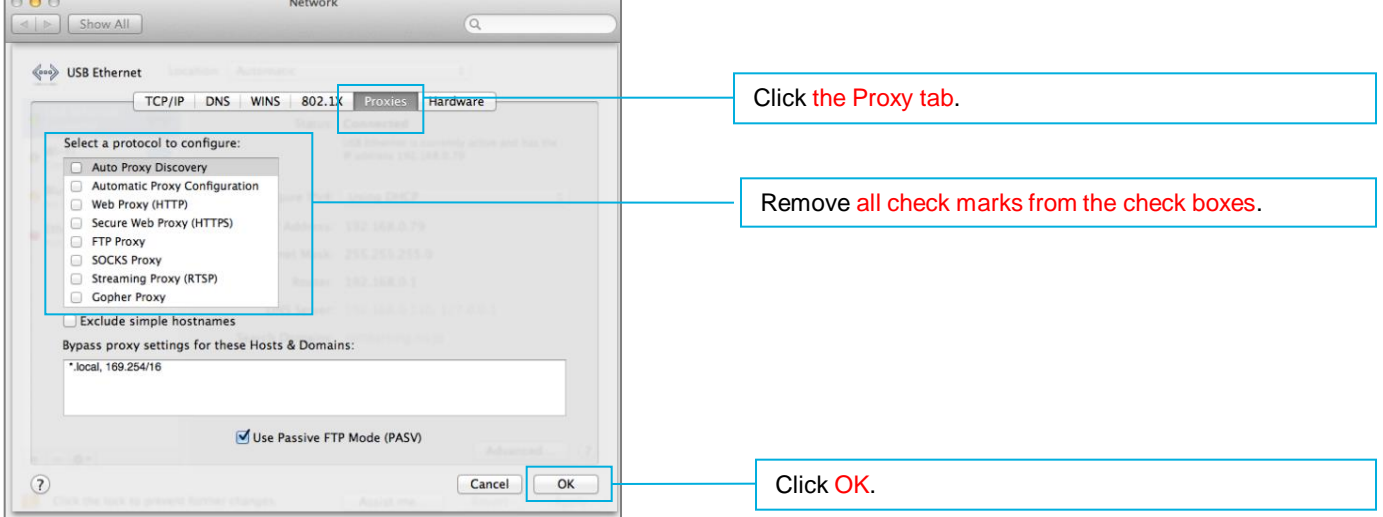

### 2. "Net Lesson" Installation

Install the program using the following STEPS 1 to 6 .

**Note: It is necessary to log in using a computer where you have an administrator authority account.**

**STEP 1** Access the following URL.

https[://www.netlearning.co.jp/hojin/NetLearning\\_Online\\_eLearning\\_Mac.zip](https://www.netlearning.co.jp/hojin/NetLearning_Online_eLearning_Mac.zip)

- **STEP 2** Download the zip file and save it to your computer's desktop.
- **STEP 3** Open the saved folder, double-click [NetLearning Online eLearning ce.pkg].

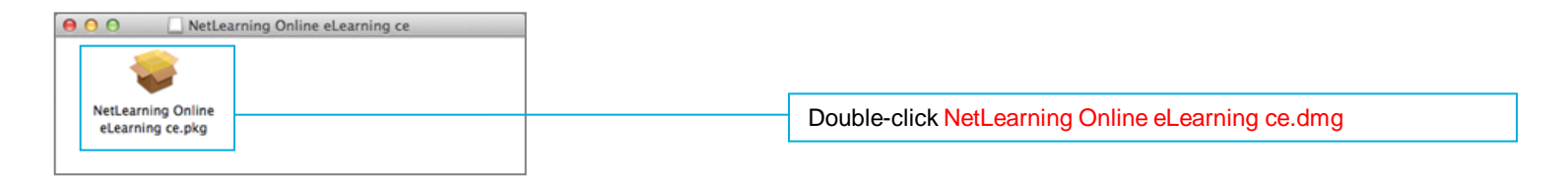

**STEP 4** A screen for explaining the installation procedure opens. Click [Next].

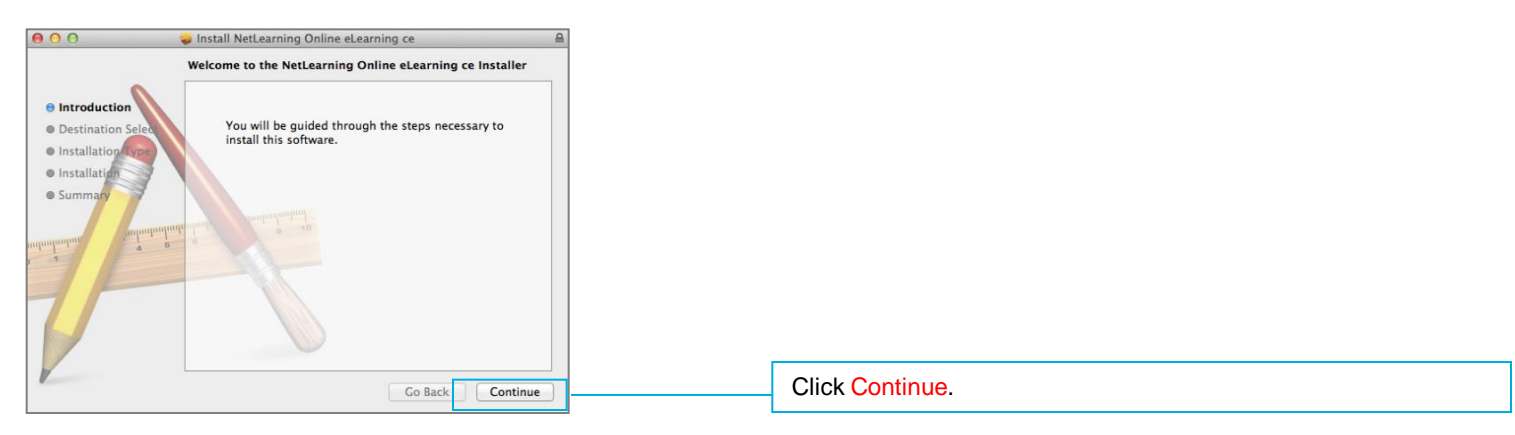

**Net**Learning

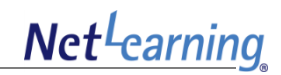

#### **STEP 5** To install the program to Macintosh HD, click [Next].

To change the installation location, click [Change Install Location] and select the installation location.

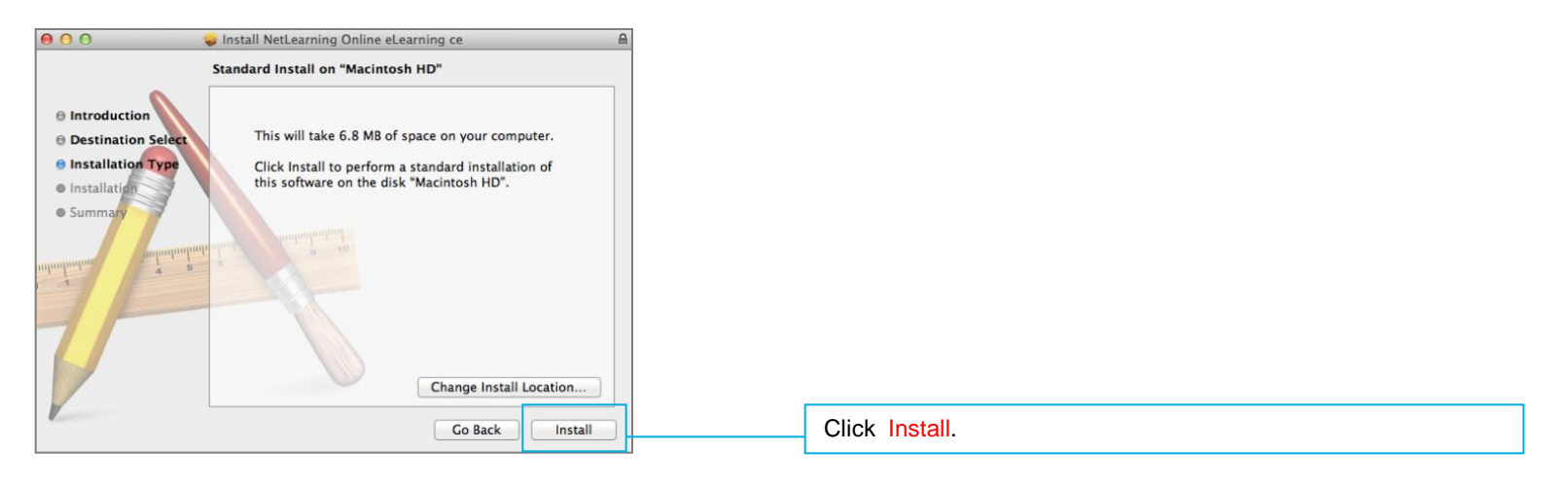

**STEP 6** Enter the user name and password for the computer, and then click [Install Software].

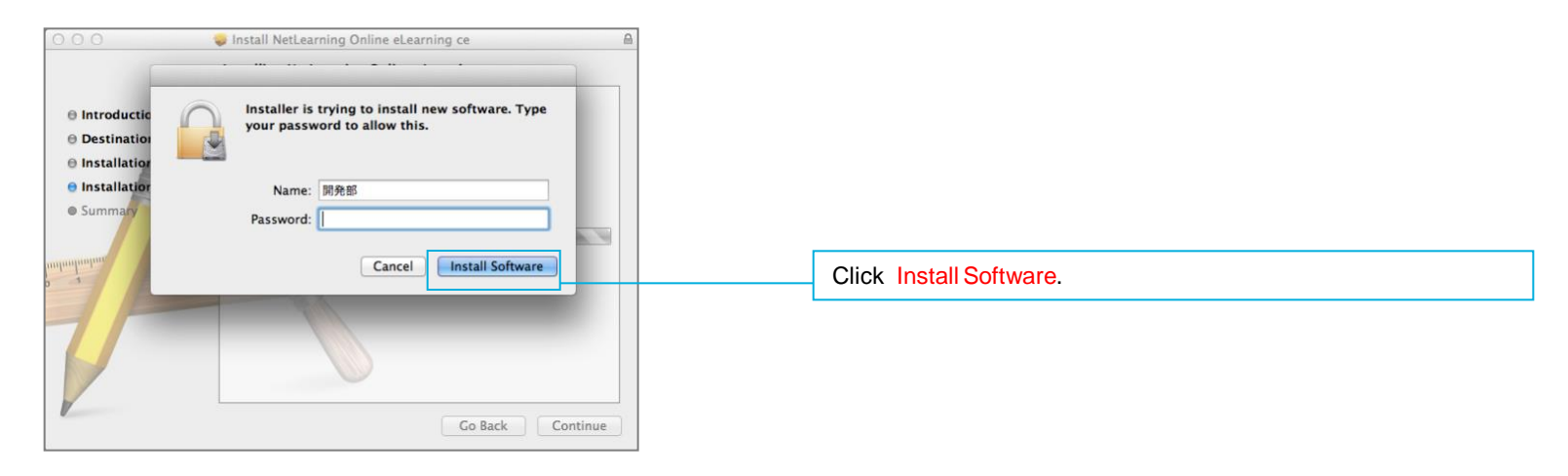

### 3. Entering the Lecture Room

**Net**Learning

Enter the Lecture Room the following STEPS 1 to 3 .

- **STEP 1** Log in to My Room page from the following URL. <https://nlp.netlearning.co.jp/ns/portal/default.aspx>
- **STEP 2** Click the [Class] tab at the bottom of the screen, and click on a class name from the class list.

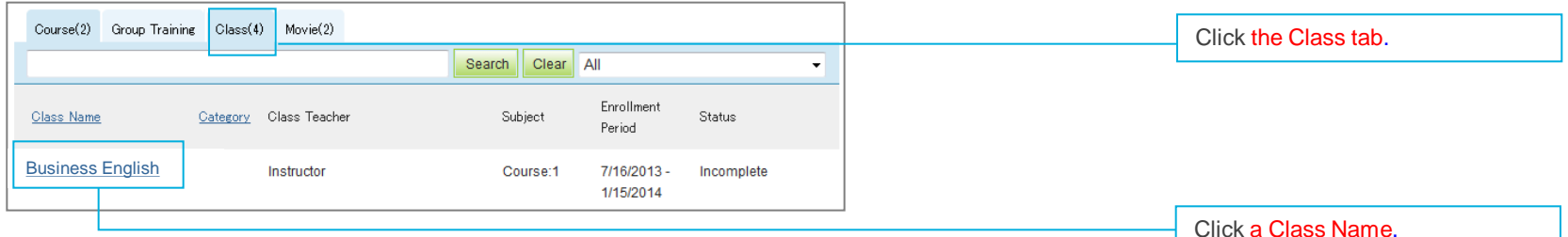

**STEP 3** Click on the name of the lecture that you will use.

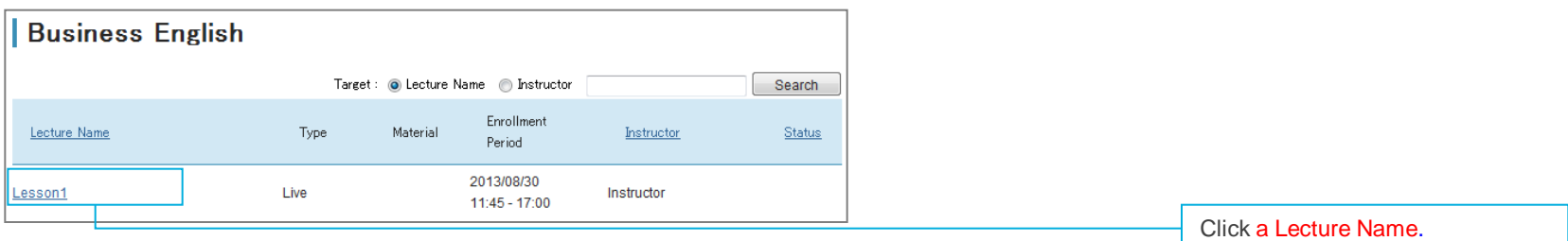

#### **Attention !**

**If the "Net Lesson" program has not been installed, the message shown on the right will appear when you click on a lecture name.** 

**For details about installing the program, refer to p.22-23.**

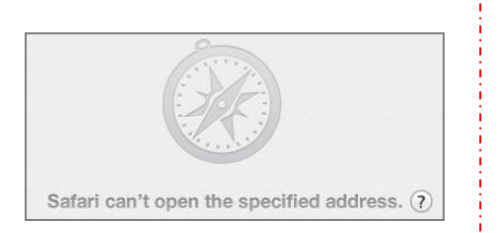

### 4. Entering the Lecture Room - Checking Devices

Check the devices according to the following procedure.

**STEP 1** Start the program and [Checking Devices] appears. Confirm that the camera is working properly.

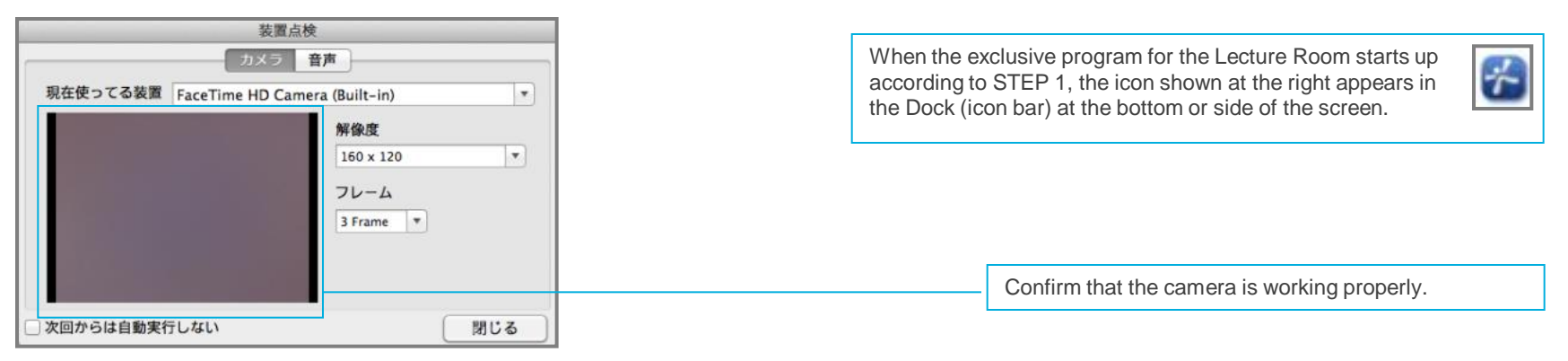

**STEP 2** Click the [Sound] tab and select the recording and playback device that you will use.

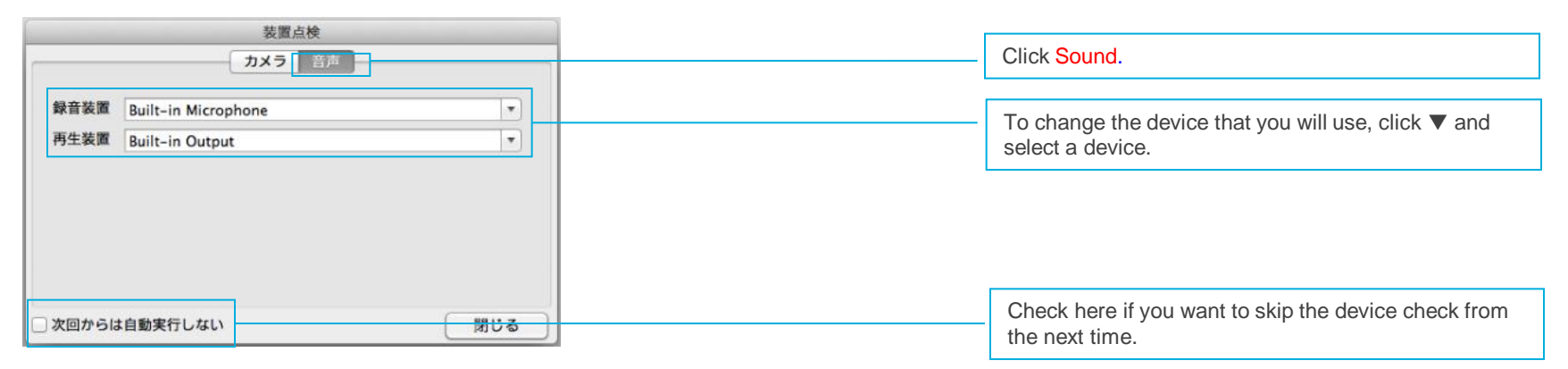

**STEP3** The program starts and the Lecture Room appears.

### 5. Leaving the Lecture Room

To leave the Lecture Room, follow the procedure below. When you leave the room, the program will close automatically.

**STEP 1** Click [Quit EMPCLIME] from the menu at the top-left of the screen.

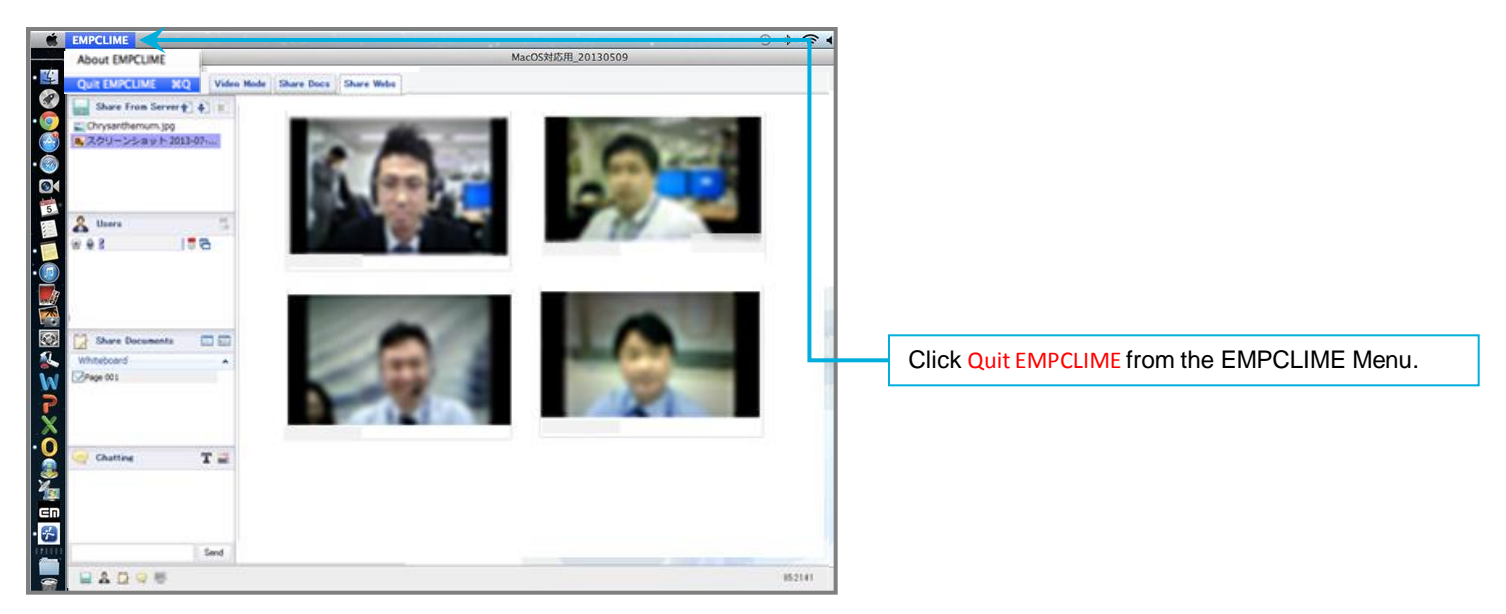

**STEP 2** The program finishes and you will return to the lecture list page.

## 6. Logging Out

Net<sup>L</sup>earning

To log out from the My Room page, follow the procedure below.

#### **STEP 1** Click [Log out] at the top-right of the screen.

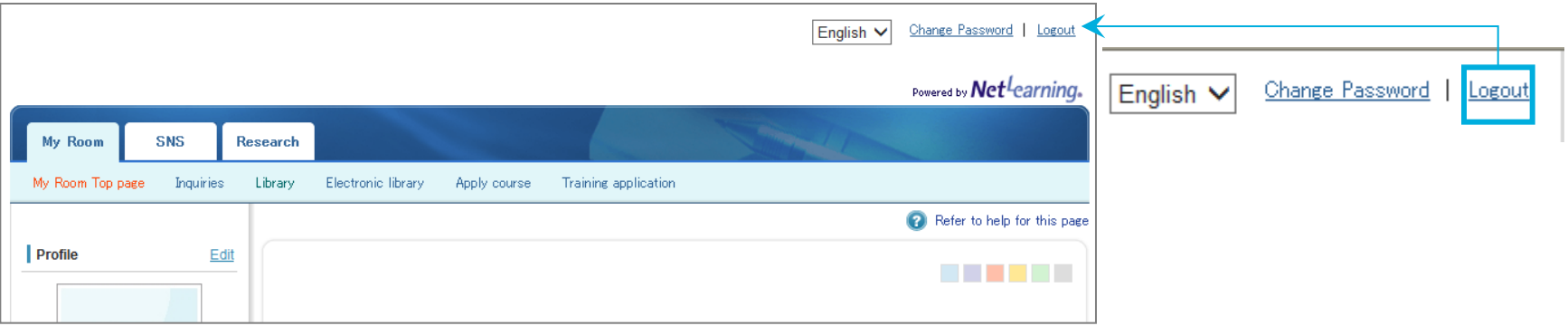

**STEP 2** After logging out, you will return to the login page.

### **7. Recommended Settings (Mac OS)**

The following settings are recommended for using all functions of the Lecture Room with Mac OS.

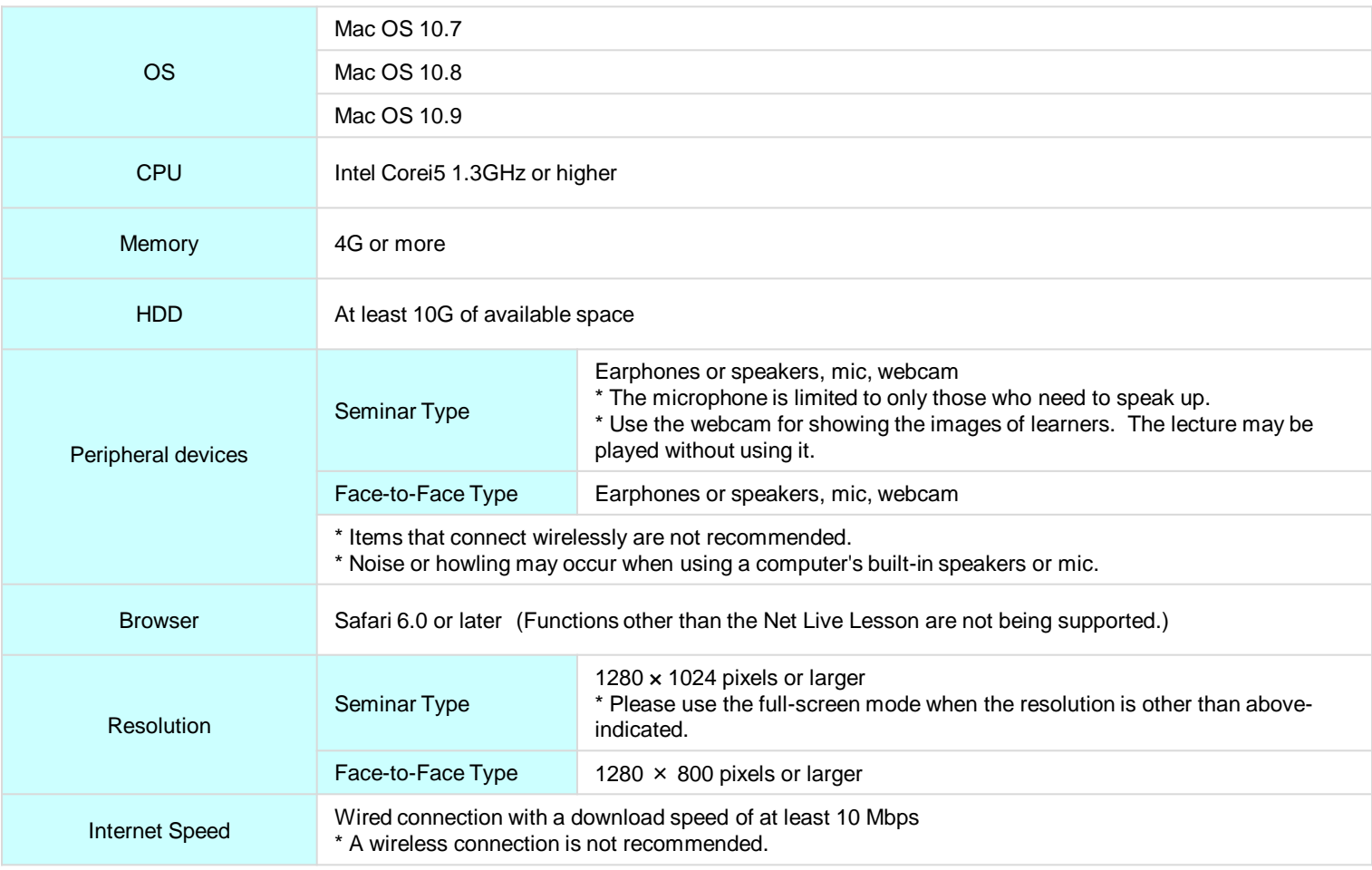

Net<sup>L</sup>earning